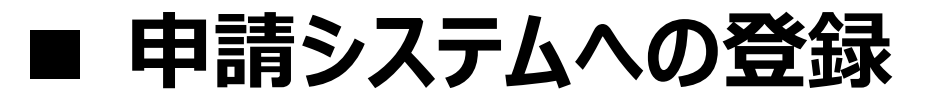

①仮登録用フォームにあなたのメールアドレスを入力して下さい。

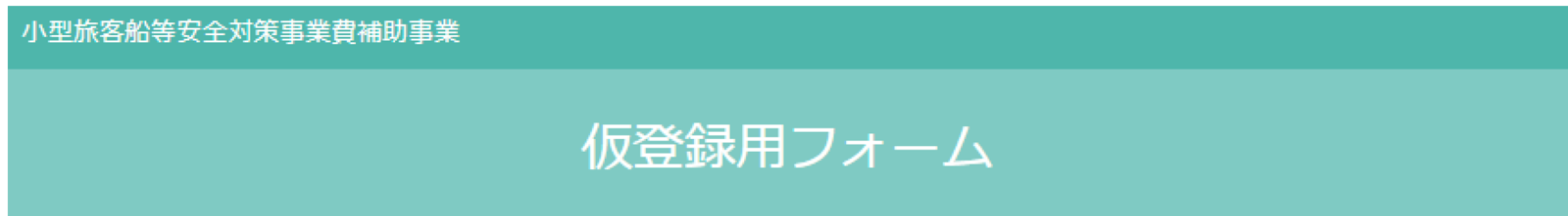

必要事項をご入力の上、送信ボタンを押してください。

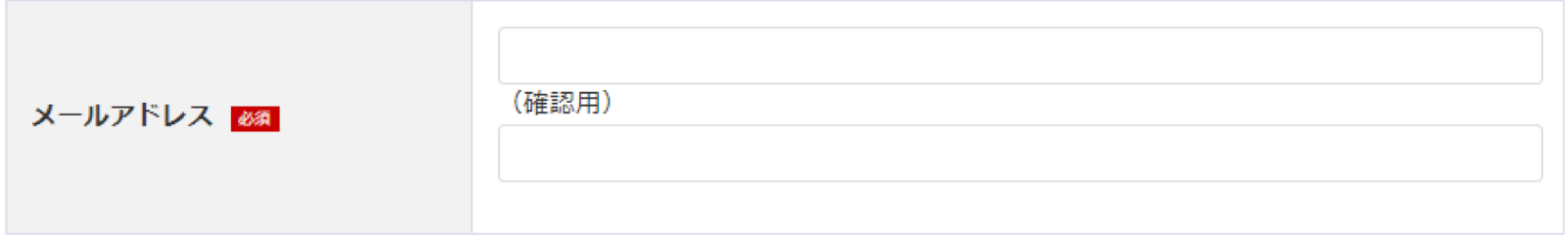

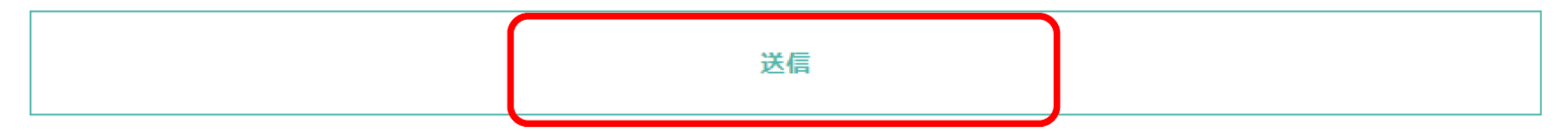

**■ 申請システムへの登録**

②入力されたメールアドレスにメールが送られてきます メールにあるURLをクリックして、本登録の手続きを進めてください。

【小型旅客船等安全対策事業費補助事業】メールアドレス登録確認のお知らせ

小型旅客船等安全対策事業費補助金事務局 noreply@marine-safe.jp n01.smp.ne.jp 経由 To 白分 →

「小型旅客船等安全対策事業費補助事業」の交付申請を受け付けております。

下記URLをクリックし、交付申請の手続きを進めて下さい。

https://area34.smp.ne.jp/area/cl/5219989/kijeG84BJD3b/ 洋信目時·2023年5日16日 20時10分04秒

※このメールは、「小型旅客船等安全対策事業費補助事業」申請システムから送信しています。 本メールの内容に心当たりが無い場合は、本メールを破棄してくださいますよう、お願いいたします。

このメールは送信専用のため返信は受け付けておりません。

## **■ 申請システムへの登録**

#### ③-1本登録

メールにあるURLをクリックすると、本登録画面が表示されます。 本登録に必要な情報を入力して登録を進めてください。

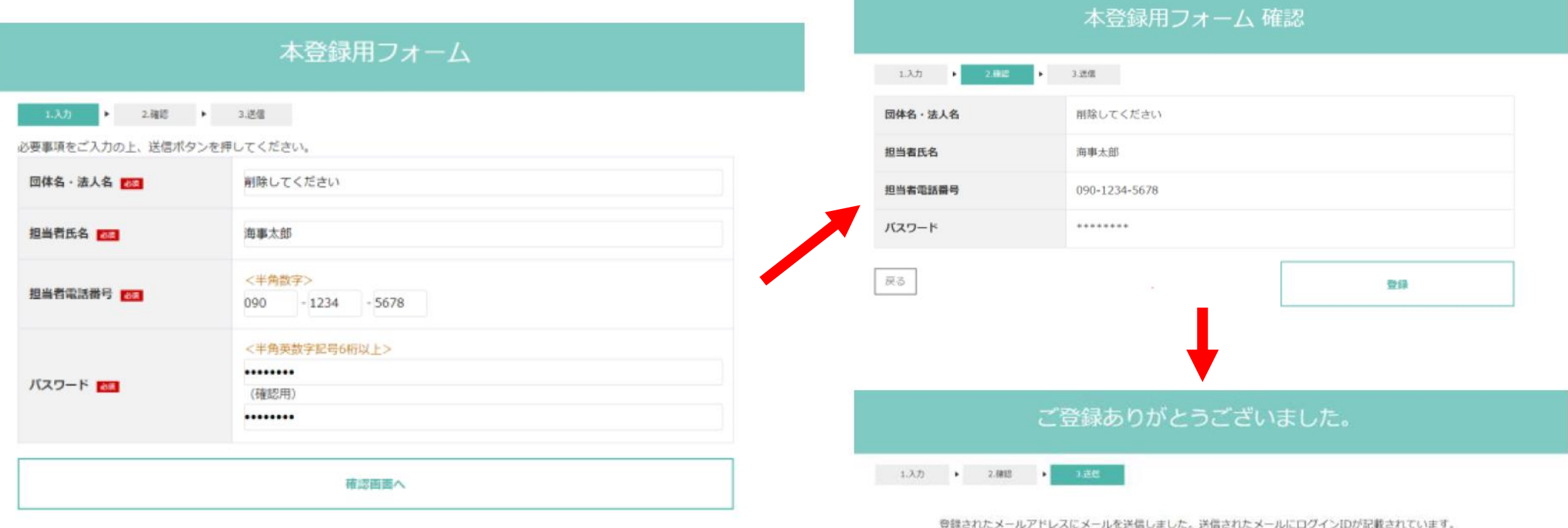

ログインIDとバスワードを利用してシステムにログインすることができます。

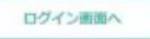

## **■ 申請システムへの登録**

③-2本登録 本登録が完了するとアカウント発行のお知らせメールが送信されます。 メールには、ログインページのURLと、ログインIDが記載されています。

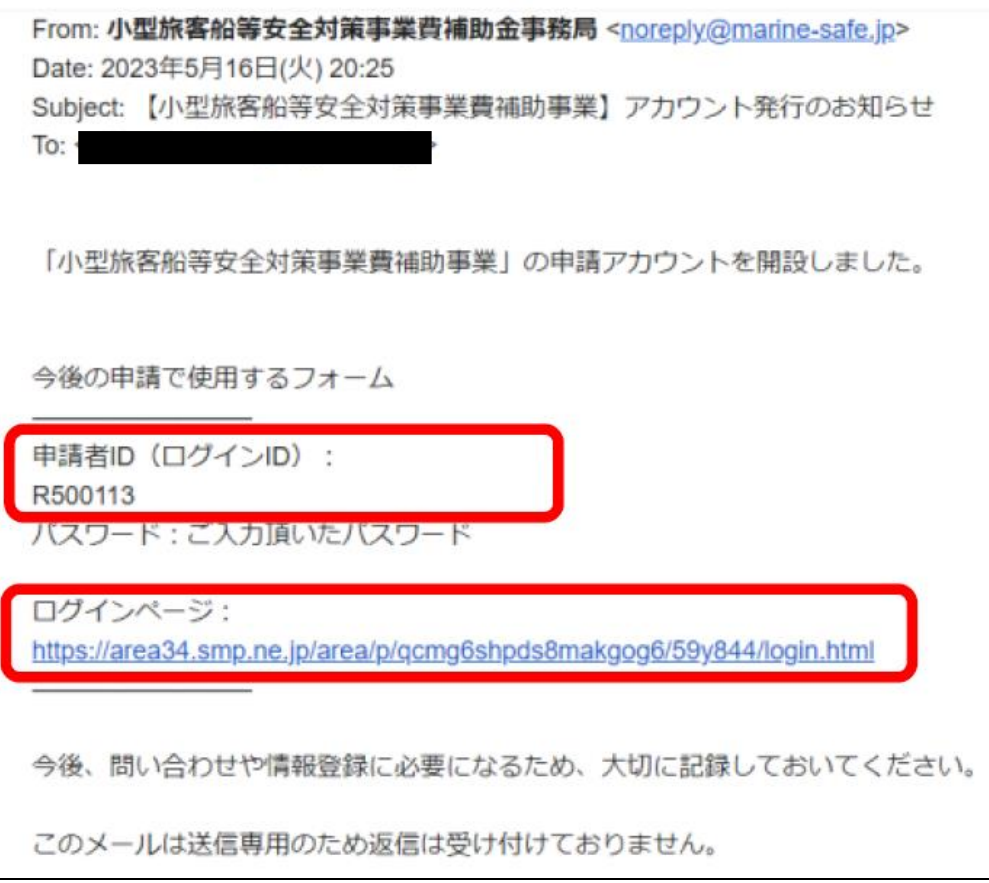

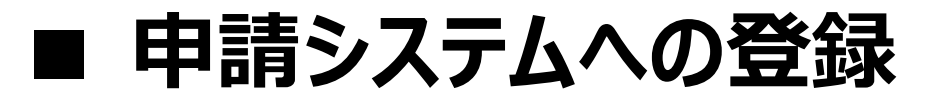

④ログインページに設定した申請者ID、パスワードを入力して下さい。

初回ログイン時は、誓約書同意ページが表示されます。「上記誓約書に同意します」にチェックを入れて 送信ボタンをクリックしてください。

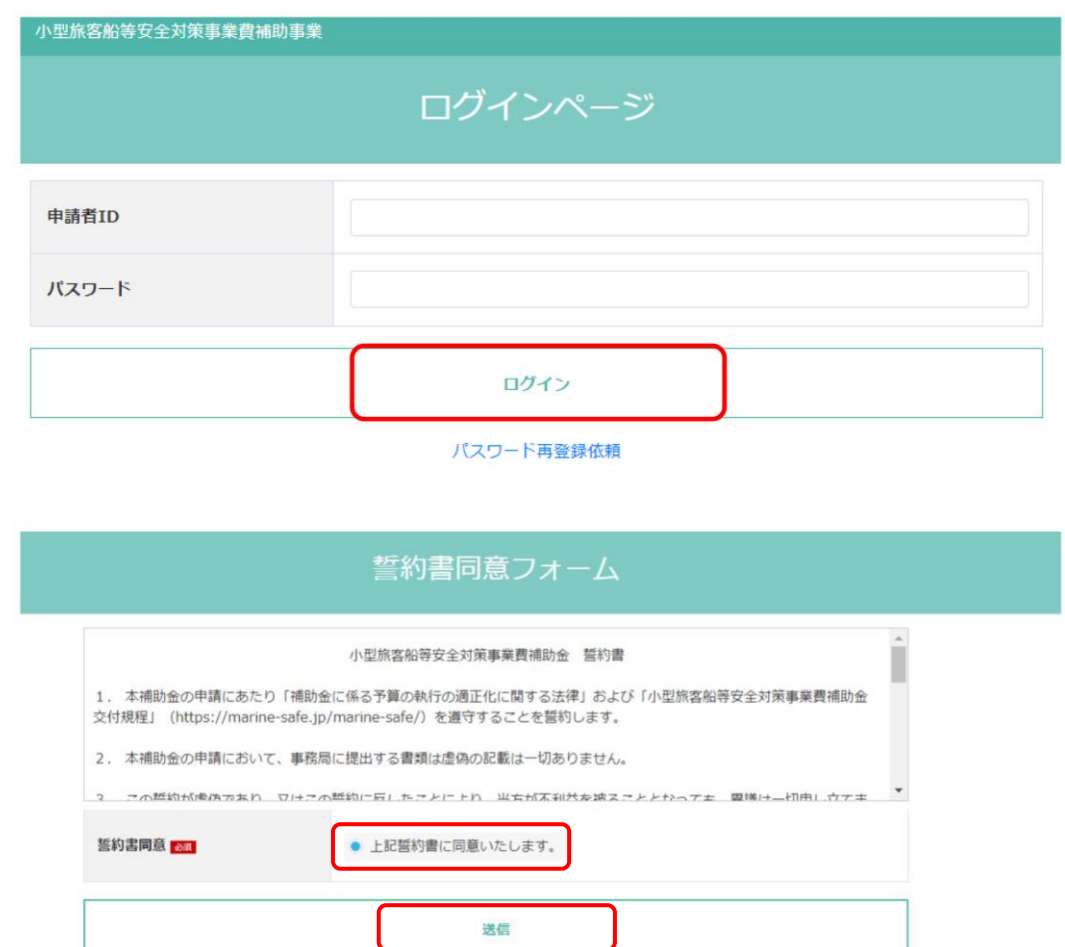

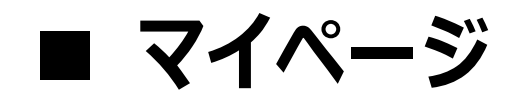

#### ログインを行うと、マイページTOPが表示されます。 画面左にある「MENU」から「お問い合わせフォーム」をクリックしてください。

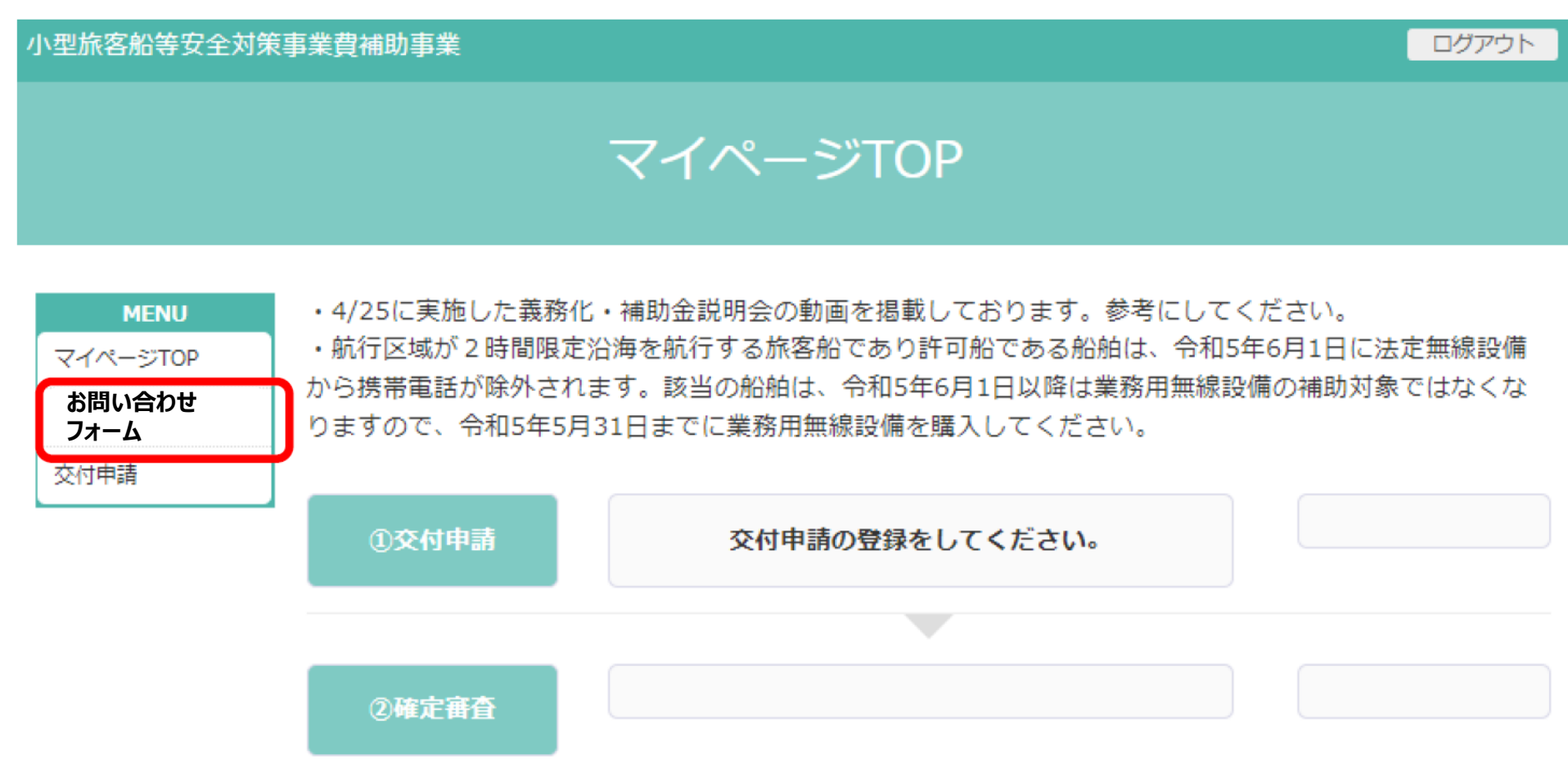

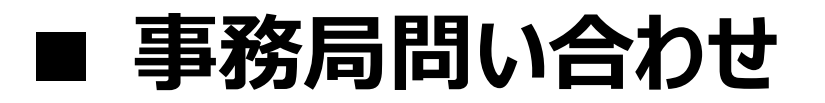

「お問い合わせ タイトル一覧」画面が表示されます。画面中央にある「新規お問い合わせ登録」ボタンをク リックしてください。

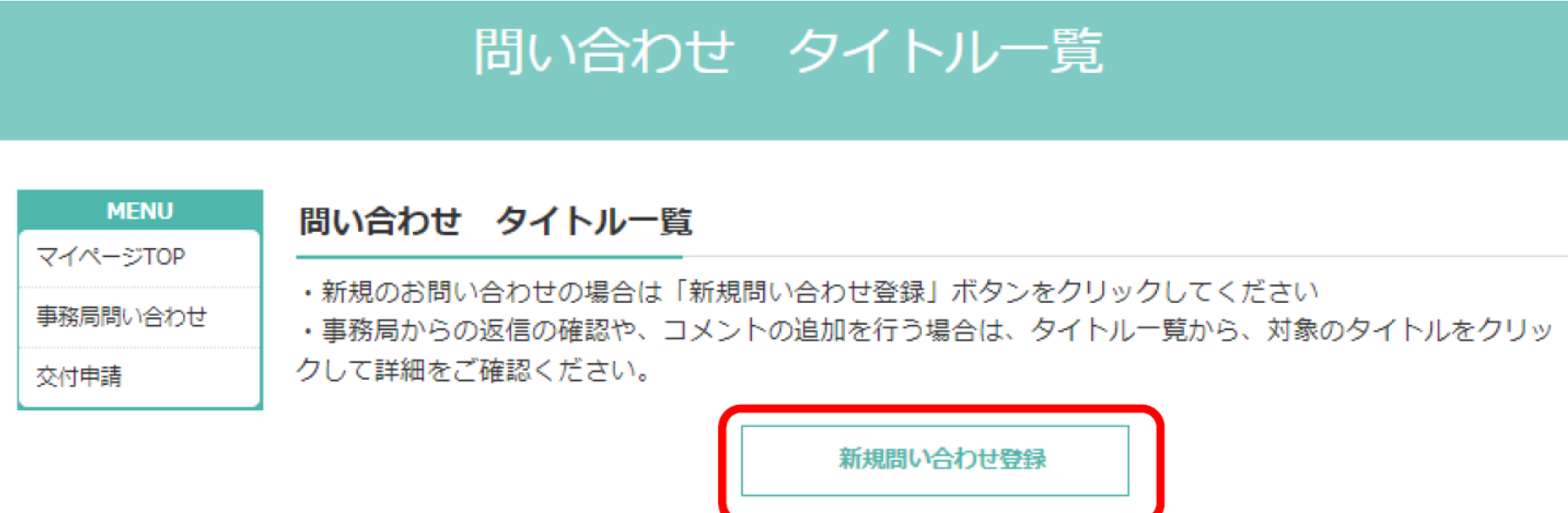

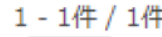

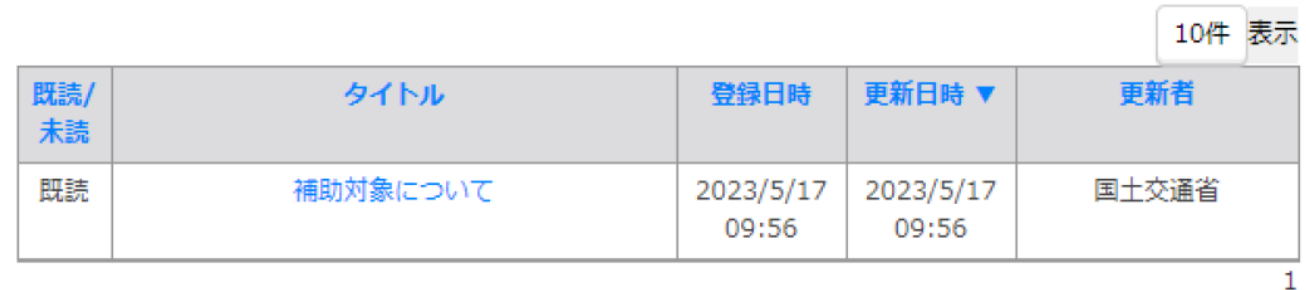

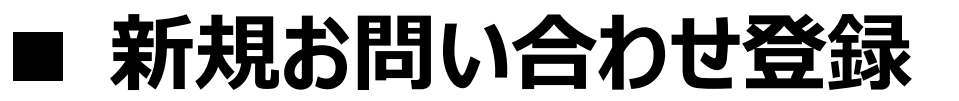

新規登録画面が表示されますので、問い合わせのタイトルと、コメントを入力してください。添付ファイルがあ る場合は、添付ファイルにある「ファイルを選択」ボタンをクリックしてください。 入力が完了しましたら、「確認画面へ」をクリックしてください。

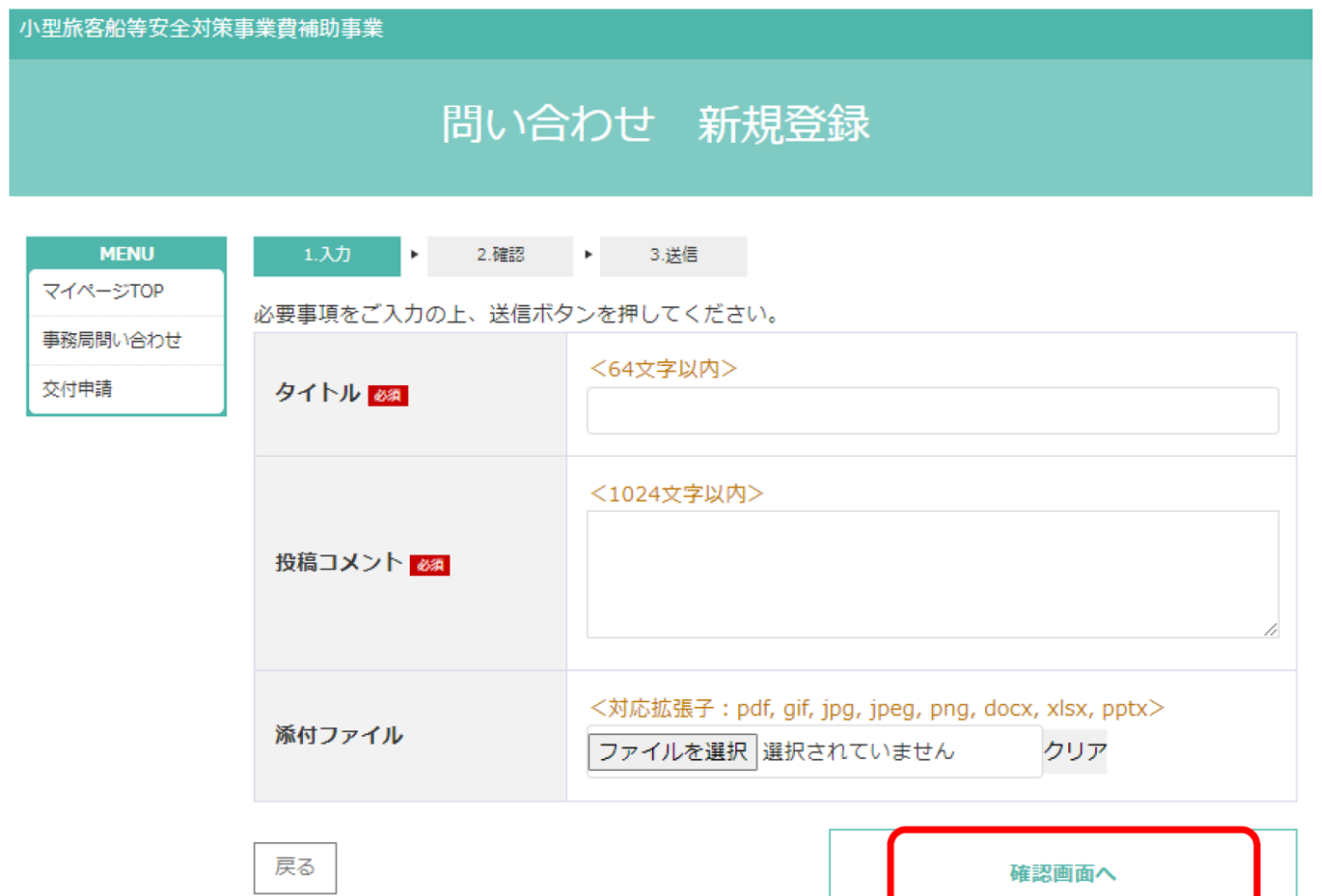

# ■ お問い合わせ確認画面

入力した内容が確認画面に表示されます入力内容に誤りが無ければ、「登録」ボタンをクリックしてください。 問い合わせが登録され、完了画面が表示されます。

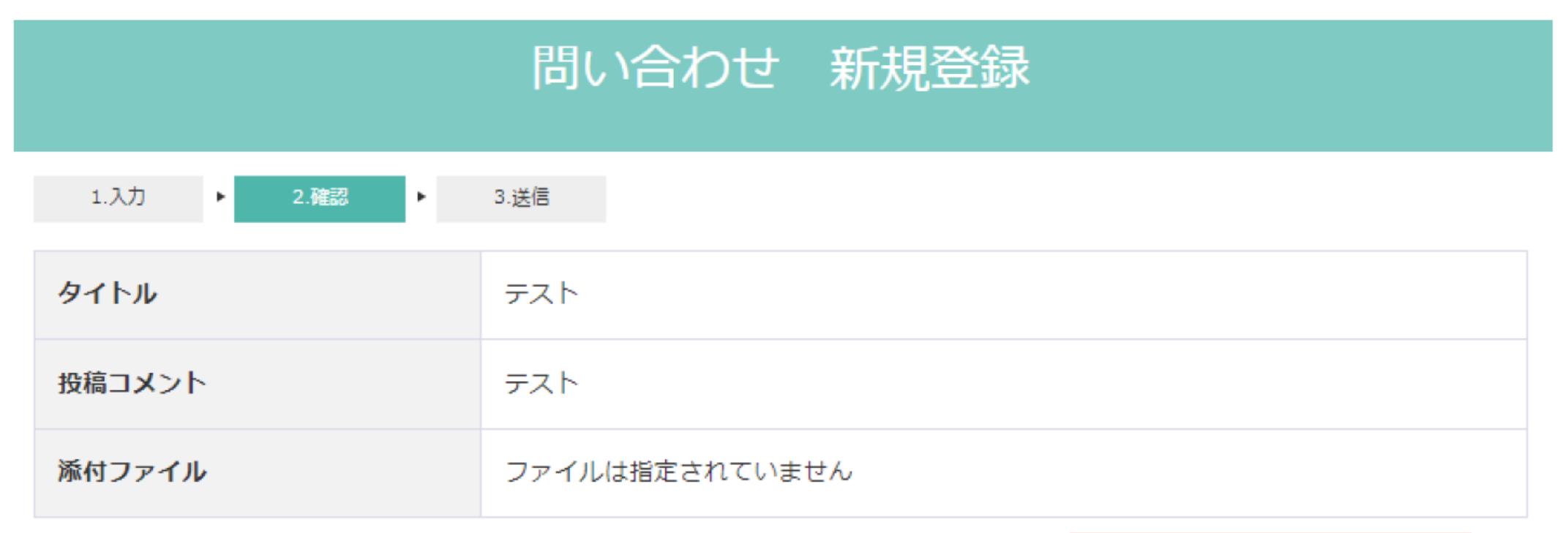

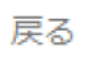

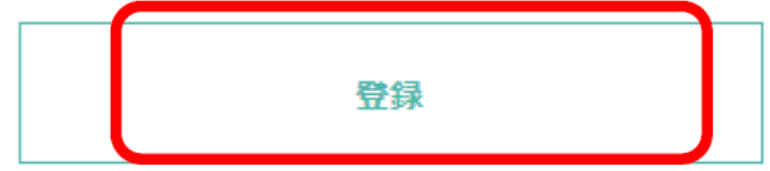

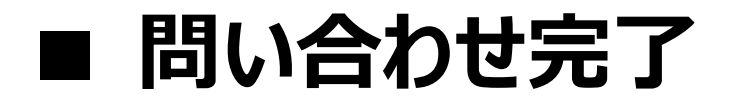

完了画面が表示されます。

「戻る」ボタンをクリックすると問い合わせコメント一覧画面が表示され、登録した内容を確認することができます。

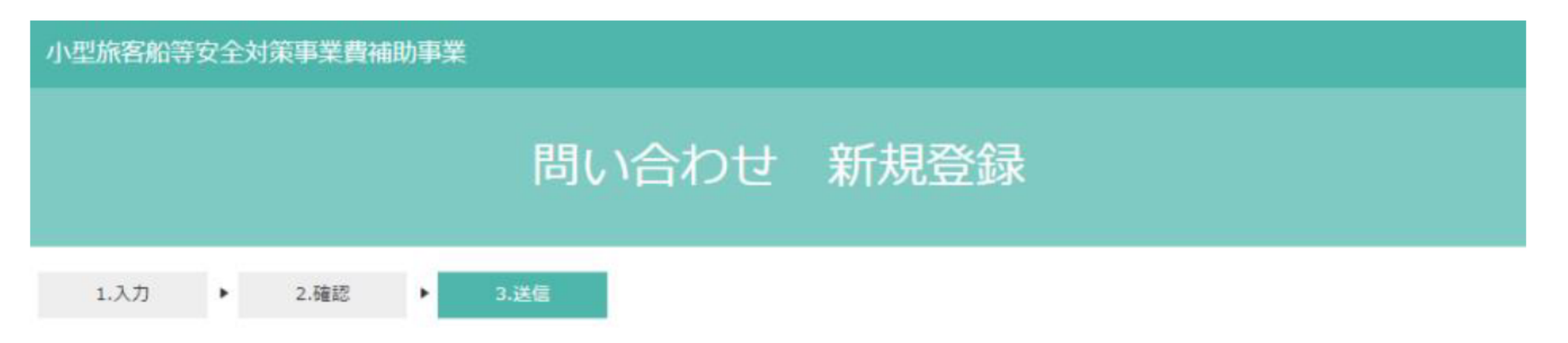

事務局にてお問い合わせ内容を確認し、回答いたします。 回答に時間を要する場合がありますが、ご了承ください。 回答時にはご登録いただいたメールアドレスにもご連絡いたします。

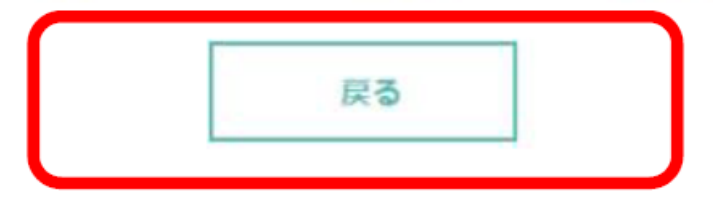

**■ 問い合わせコメント一覧**

完了画面が表示されます。

「戻る」ボタンをクリックすると問い合わせコメント一覧画面が表示され、登録した内容を確認することができます。

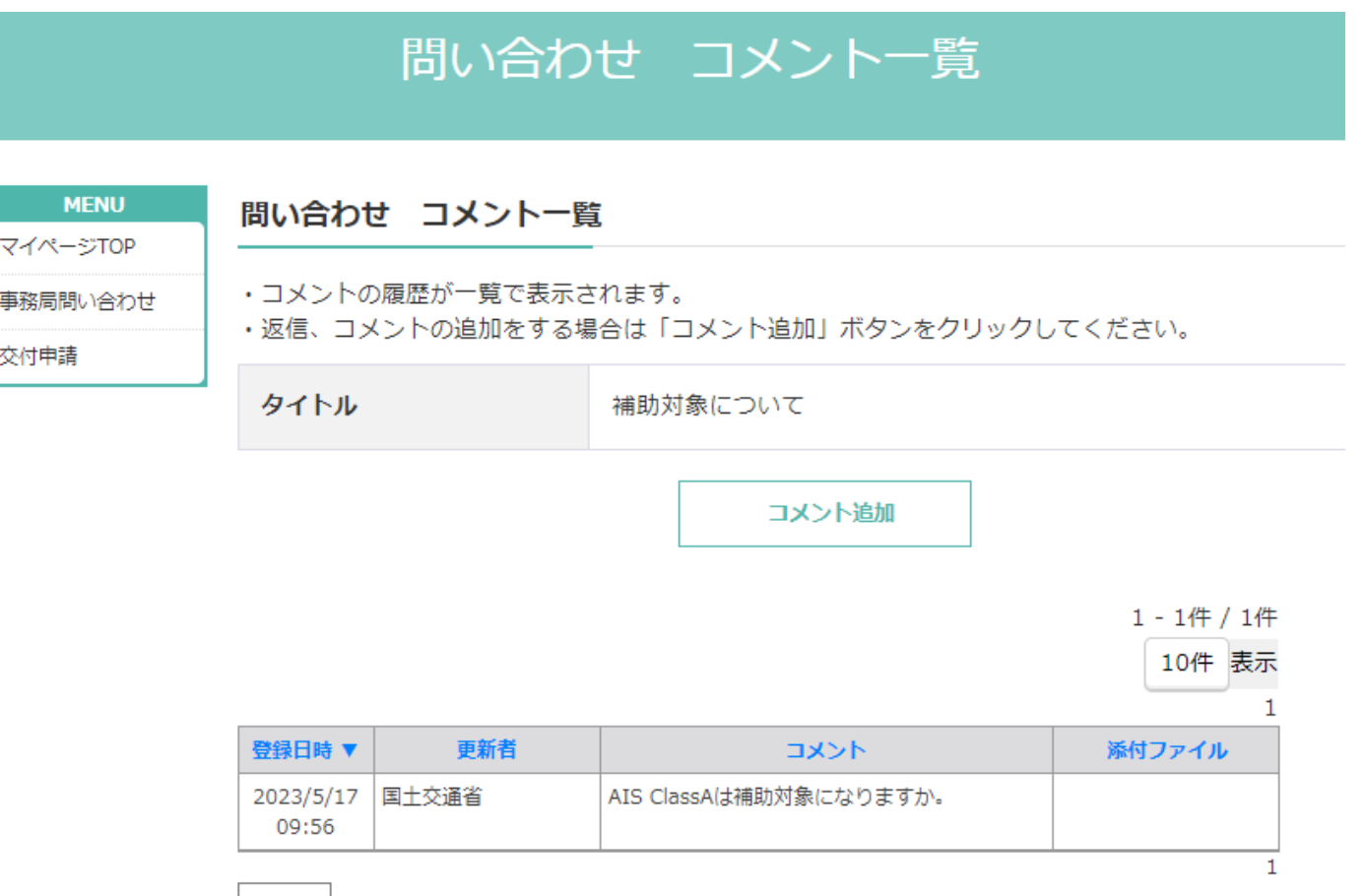

戻る